# MEMO demo kit

# **Objective:**

- Demonstrate ability to compose custom UI from different graphical elements: images (icons, logo), panels, buttons and text
- Demonstrate ability to update Temperature and Humidity values using Downlinks from NS
- Demonstrate ability to hide / show displayed icons

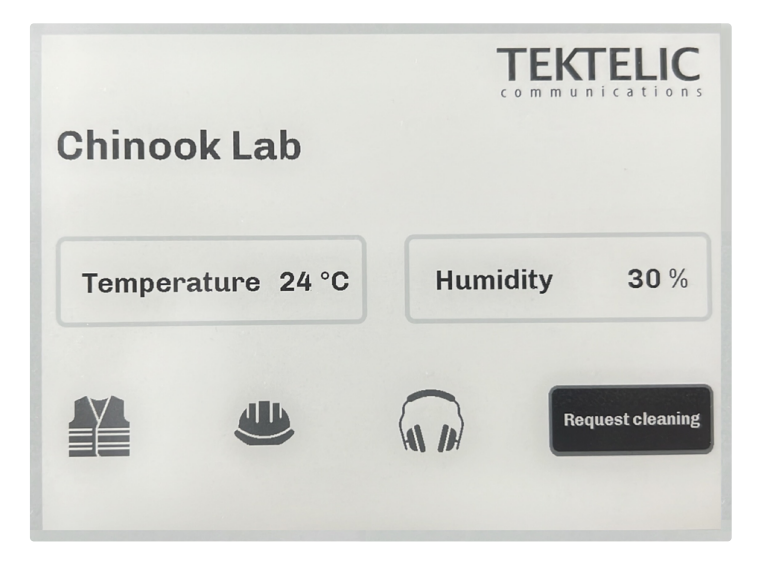

# **Prerequisites:**

- Tablet and Gateway
- NS Account with provisioned Tablet and Gateway

#### Tablet configuration Files

Contain configuration of UI, Uplinks and Downlinks to create Tablet interface displayed above.

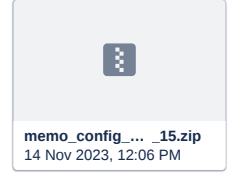

Tablet Firmware

Required to enable configuration functionality for the Tablet.

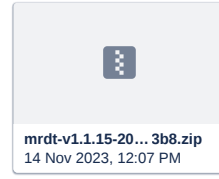

#### **Load Tablet Firmware and Configuration Files**

## 1. Ensure that Tablet is provisioned to NS

#### 2. Upgrade the Tablet to 1.1.15 version

For more details please refer to the Section 6 (page 40) of guide:

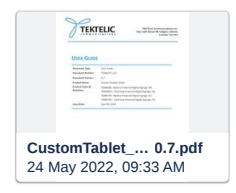

## 3. Add configuration files:

- a. Unarchive memo\_config.zip
- b. Use USB to connect to the Tablet file system
- c. Replace to\_tablet folder on the Tablet with folder from unarchived memo\_config.zip
- 4. Unplug USB cable from the Tablet
- 5. Reboot Tablet (use reboot button)

## **Update Values on Tablet screen using Downlinks**

- 1. Wait till the Tablet join to LoRa network
- 2. Switch from Startup Screen screen to Custom Screen Send DL 0x50 to port 110

## 3. **Update Temperature label with value 23**

Send next DL "0xC7 01 01 3A 02 32 33" (or xwEBOgIyMw== in Base64) to port 102

Explanation:

**0xC7** to port 102 will update element or elements (0xC7 to ACK message that will be command).

**byte 0** - number of screen elements that need to be updated (1 element here)

**byte 1** - 0x01 - update text

**byte 2** - element number (0x3A for temperature label or 0x3B for humidity value)

**byte 3** - string length without EOS (for example for value string "23" it should be 0x02)

**byte 4 to byte n** - text string in Unicode (for example for value string "23" it should be 0x32 0x33)

### 4. **Update Humidity label with value 47**

Send next DL "0xC7 01 01 3B 02 34 37" (xwEBOwI0Nw== in Base64) to port 102

## 5. **Make Headphones icon invisible**

Send on port 102 DL "0xC7 01 02 51 00" (xwECUQA= in Base64)

#### Explanation:

**0xC7** to port 102 will update element or elements (0xC7 to ACK message that will be command)

**byte 0** - number of screen elements that need to be updated (1 element here)

**byte 1** - 0x02 - update visibility

**byte 2** - element number (0x4F for jacket, 0x50 for helmet and 0x51 for headphones)

**byte 3** - 0x00 to make element invisible and 0x01 to make it visible

## 6. **Make Headphones icon visible again**

Send on port 102 DL "0xC7 01 02 51 01" (xwECUQE= in Base64)

**How to send Downlinks**

You can use build-in functionality of the Network Server.

1. Go to DEVICES / <your tablet> / Downlink Queue

2. Encode Downlink to Base64

## 3. Press "Add Downlink to the Queue"

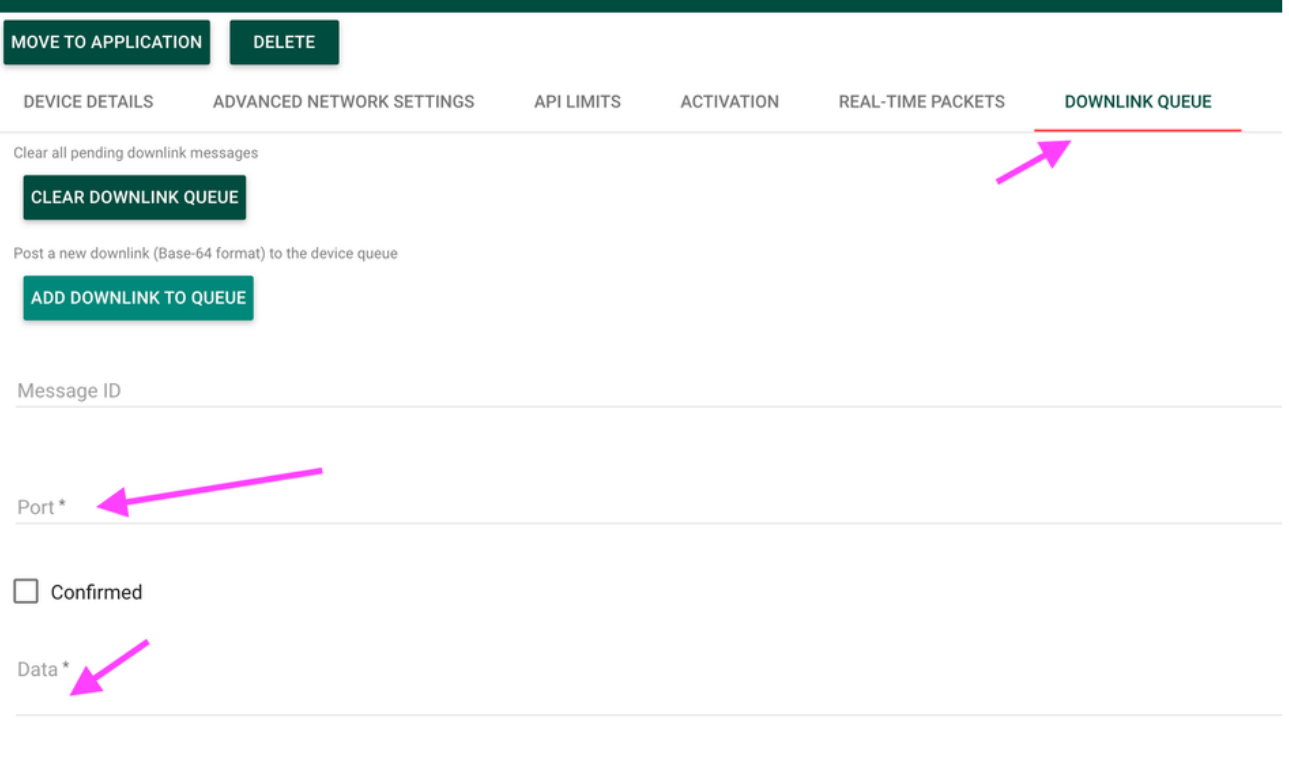

**Detailed Customisation Guide**

To get more details about full customisation functionality please refer to: **E** MEMO [Customization](https://tektelic.atlassian.net/wiki/spaces/TEKTELIC/pages/1615462721) Guide